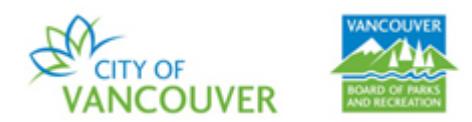

## **HOW TO RESERVE A PICNIC SITE**

Follow these steps to book a picnic site using the Vancouver Park Board online registration and reservation system.

Step 1: Go to the [Vancouver Park Board online registration and reservation system](https://ca.apm.activecommunities.com/vancouver/Home) [\(recreation.vancouver.ca\)](http://recreation.vancouver.ca/) and sign into your account.

NOTE: You must have an online account to reserve. If you do not have one, go to the same link above and click on Create an Account found in the top right corner.

Step 2: Click on **Facility Reservation**

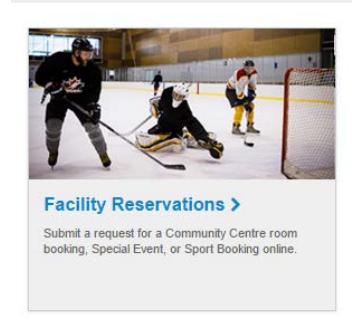

Step 3: Click on **Make a Reservation** under **Online Services**

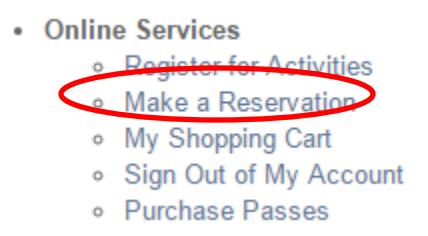

Step 4: Click on the **Rink & Park Use Requests** button to find a picnic site

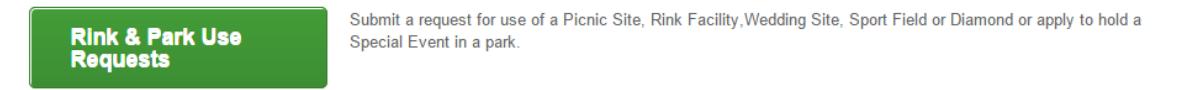

Step 5: Go to the second box call **Reservation** and fill in the required information:

- a. For the **Event Type**, choose the option that says **Outdoor Picnic Site Rental**  (the second option from the bottom of the drop-down list).
- b. Fill in the **Description** (i.e. name of the event)
- c. Enter the **Maximum Number of Guests**
- d. Click on the **Continue** button

(see the screenshot on the next page)

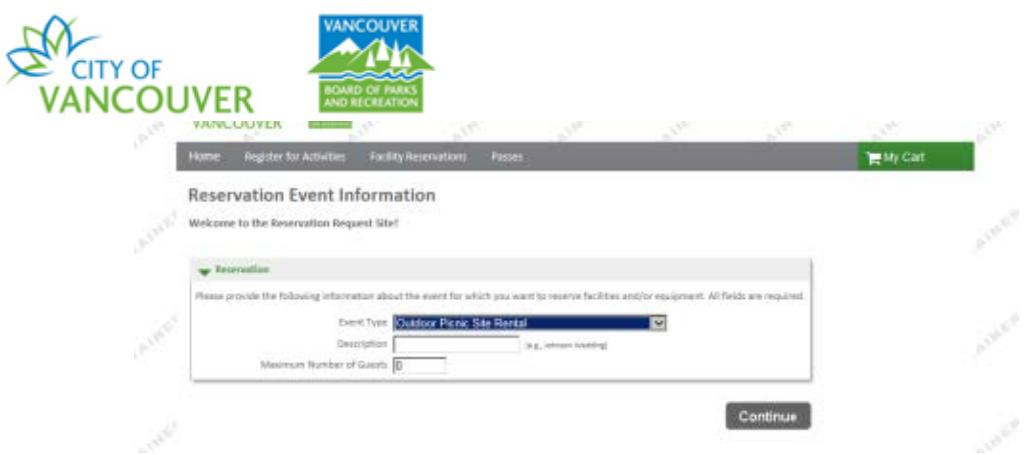

Step 6: You will be taken to a page called **Reservation: Facility/Equipment Search**. You need to provide additional information.

- a. In the **Choose the location or area for your event** section, leave **Any Locations** as the selected option for **Locations** and **Areas**
- b. In the **Choose the type of facility for your event** section, select **Park- Picnic Site**
- c. In the **Choose the facility for your event** section, select the picnic site you want
- d. In the **Specify facility appropriate uses or special features your event requires** section, leave **Unspecified** as the selected option
- e. Click on the **Continue** button

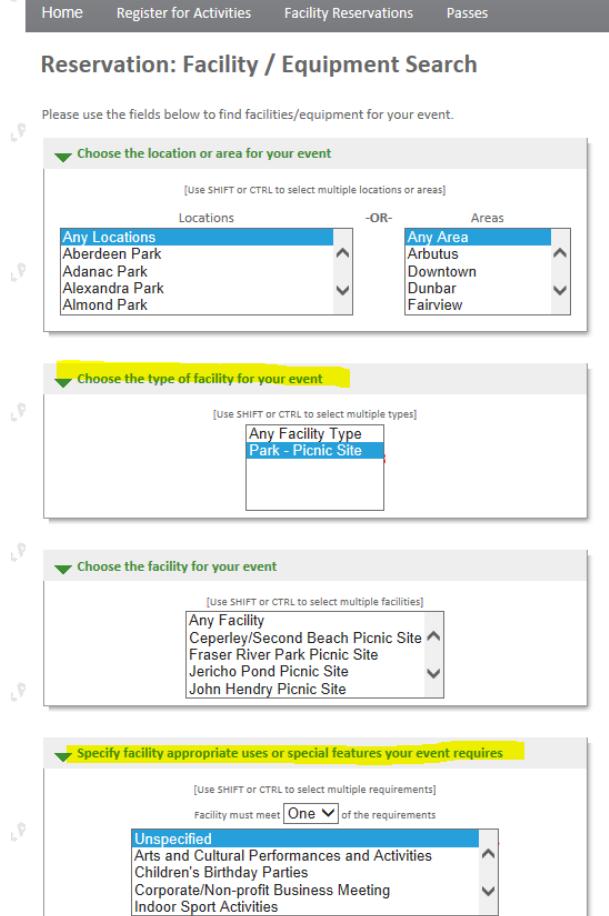

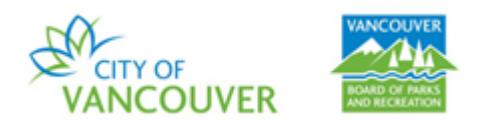

Step 7: In the **Reservation: Select Facility/Equipment** stage:

- a. Check the select box
- b. Click the **Continue** button

Step 8: Enter the date and time for your desired event.

- a. In **Specify the** Dates, enter the **Begin Date** and **End Date**. Instead of an end date, you can alternatively enter the **Number of Weeks**
- b. In **Specify when the event** starts, select the time slot: 9:00am to 4:00pm, or 4:00pm to 9:00pm
- c. Click the **Continue** button

NOTE: If two time slots for the same day are required (e.g. 9:00-4:00pm and 4:00- 9:00pm on August 7), you must make separate reservations.

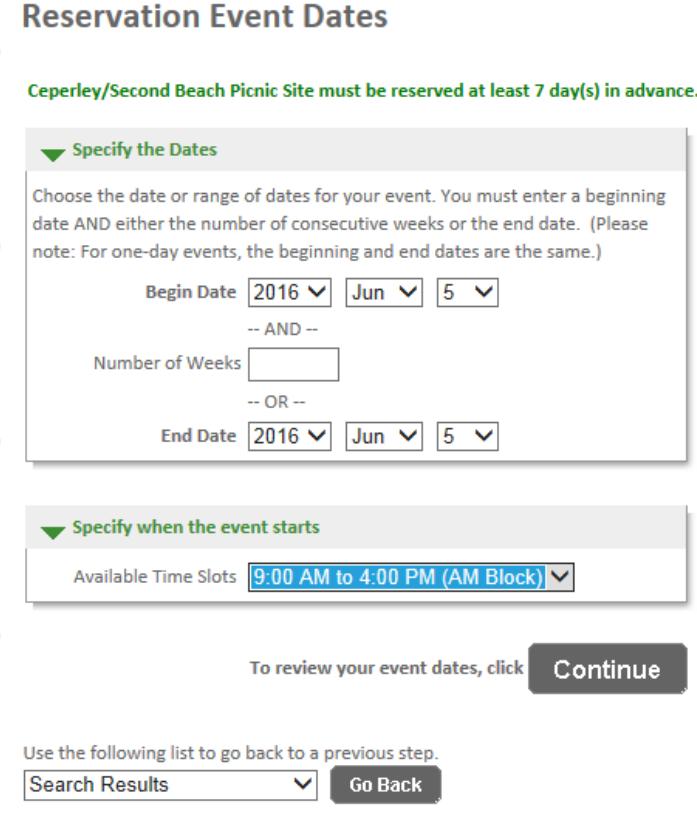

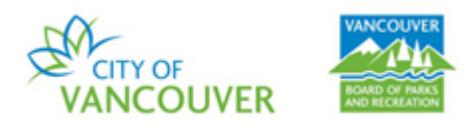

Step 9: You will be taken to a **Review Reservation Event Dates** screen where you can review the reservation you want to make. If it is correct, click on the **Continue** button.

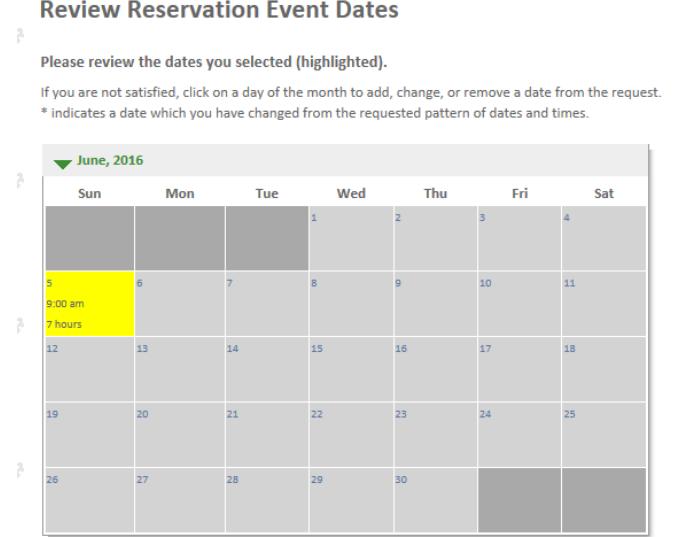

Step 10: You will be taken to a **Reservation Facilities / Equipment Availability** screen where the information of your reservation will be displayed. If it is correct, click the **Continue** button.

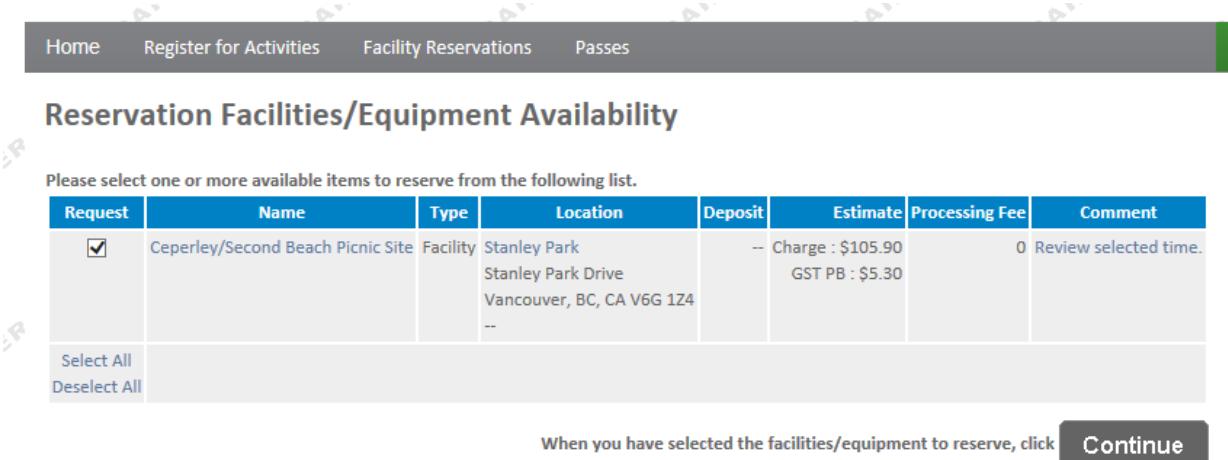

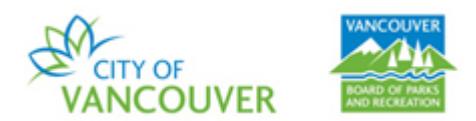

Step 11: You will be taken to a **Reservation Checklist / Questions** screen regarding specific questions about your reservation.

- a. Click on the **Picnic Site Terms and Conditions**
- b. If you agree to the Terms and Conditions, enter your initials in the box directly under the **Agree to Waiver**
- c. Review and answer the questions in the **Questions** section
- d. After you agree to the waiver and answer the questions, click on the **Continue** button

## **Reservation Checklist / Questions**

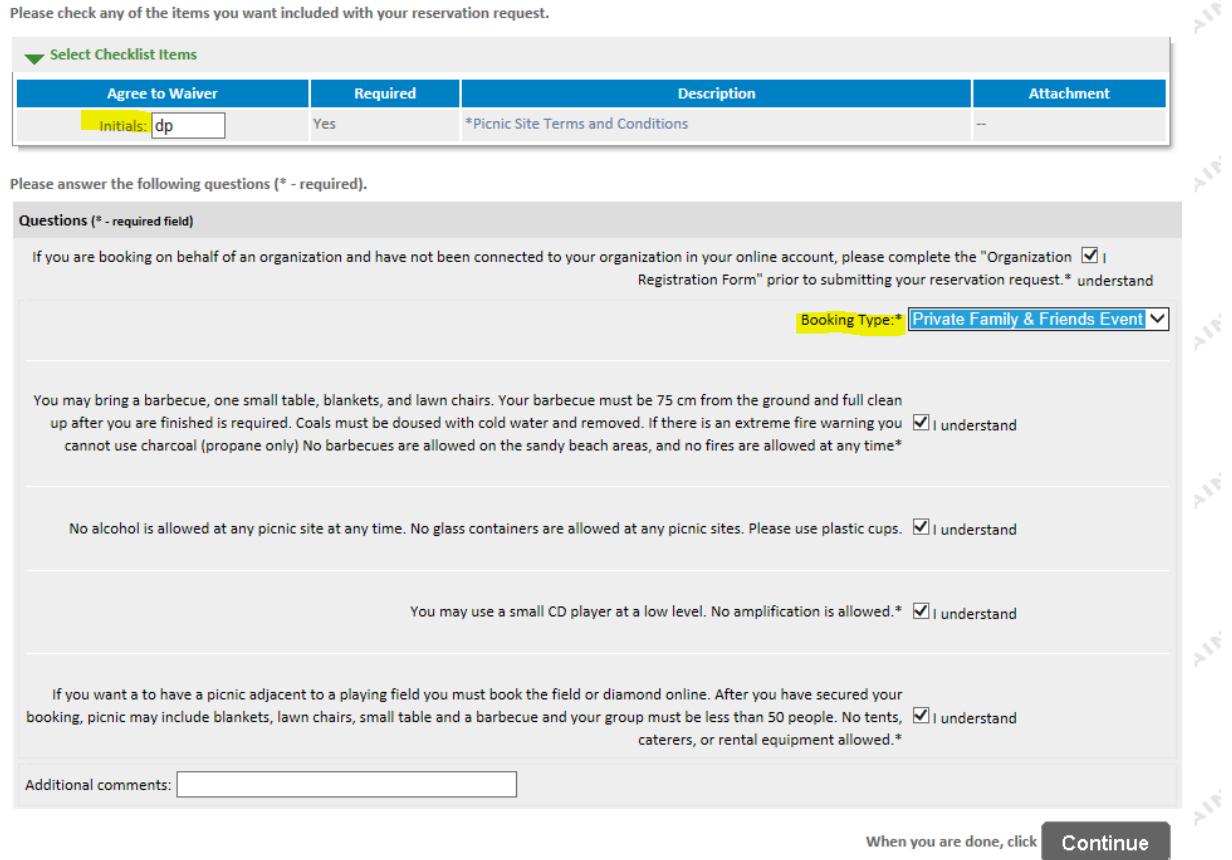

Step 12: You will be taken to a **Reservation Review.** This is the second last step in requesting your reservation. If everything is in order, click on the **Continue** button.

Step 13: Enter your payment information and click on the **Continue** button to complete the transaction

*Thank you for reserving with the Vancouver Park Board!*